## Introduction

This document covers the basic installation of the AxCrypt Encryption/Decryption software. The entire process takes most users less than 2 minutes (depending on the system it is being installed on).

## **Steps**

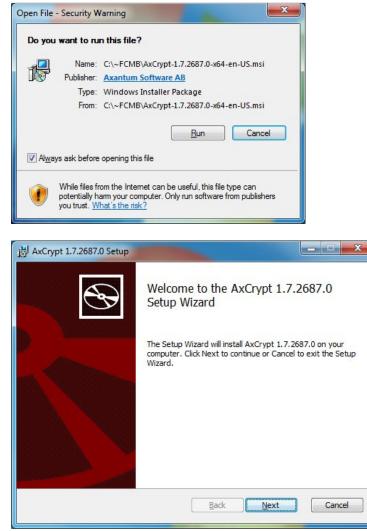

**STEP #1)** After downloading the AxCrypt install file to your computer, double click on it to begin the installation process.

Depending on your version of Microsoft Windows, you may see an "*Open File – Security Warning*" window open. Go ahead and click "*Run*" if you see a window like this.

STEP #2) Click on "Next".

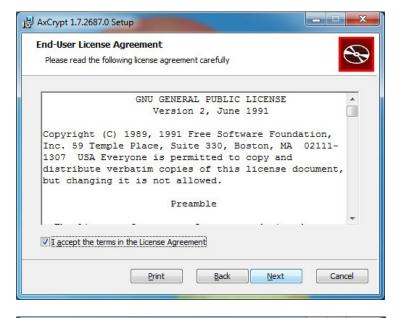

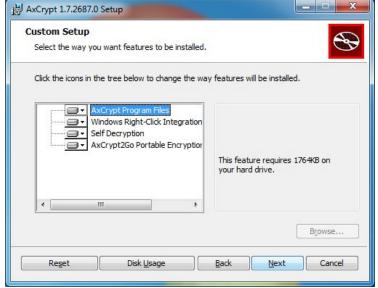

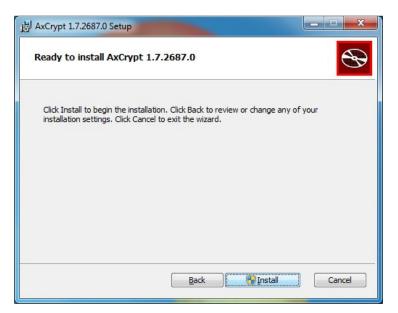

**STEP #3)** This is the license agreement for the program. It talks about what you can and cannot do with the program. The license for this program is very open and allows everyone to use it.

Select "I Accept the terms in the License Agreement" if you agree to the terms of the licensing agreement.

Now click "*Next*".

**STEP #4)** In this window, AxCrypt offers the ability to customize exactly what is installed.

Generally we recommend just Clicking on "Next".

**STEP #5)** Once you click on "*Install*" the program will go through the installation process.

The installation time will depend on your computers specifications.

Note: Some users may get a window that opens during the installation process. If that happens just click on "Accept" or "Ok".

Website: <u>http://www.firstchoice-medical.com</u> Copyright © First Choice Medical Billing, LLC., 2004-2013. All Rights Reserved.

| 🛃 AxCrypt 1.7.2687.0 Setup            | _ <b>_ _</b> ×                                    |  |  |  |
|---------------------------------------|---------------------------------------------------|--|--|--|
| <b>S</b>                              | Completed the AxCrypt 1.7.2687.0 Setup<br>Wizard  |  |  |  |
|                                       | Click the Finish button to exit the Setup Wizard. |  |  |  |
|                                       |                                                   |  |  |  |
| 1000                                  |                                                   |  |  |  |
|                                       |                                                   |  |  |  |
|                                       |                                                   |  |  |  |
|                                       |                                                   |  |  |  |
|                                       | Start AxCrypt                                     |  |  |  |
|                                       |                                                   |  |  |  |
|                                       | Back Finish Cancel                                |  |  |  |
| · · · · · · · · · · · · · · · · · · · |                                                   |  |  |  |
| AxCrypt 1.7.2687.0                    | ×                                                 |  |  |  |

|                                  | our e-mail so we can | n notify you of updates!                |         |
|----------------------------------|----------------------|-----------------------------------------|---------|
| ou can alway                     | s change this later, | or leave blank for now.                 |         |
| Ve'll also send<br>anguage to us |                      | al information abo <mark>ut</mark> vers | ion and |
| Your e-mail                      |                      |                                         |         |
| 1                                |                      |                                         |         |
|                                  |                      |                                         |         |
|                                  | OK                   | Cancel                                  |         |

**STEP #6)** Now that the installation process is completed, click on "*Finish*".

**STEP #7)** This last window that opens allows you to be notified of important updates.

We generally recommend offices just leave the field blank and click on "Ok".

If there is ever an important update we will notify all of our clients.